**观看此文档前,请确保严格按照 7 月 19 日官网发布的《安装说明文档》中的顺序安装好所有的软件**

# **一、启动 CMVM 软件时,若出现以下问题:**

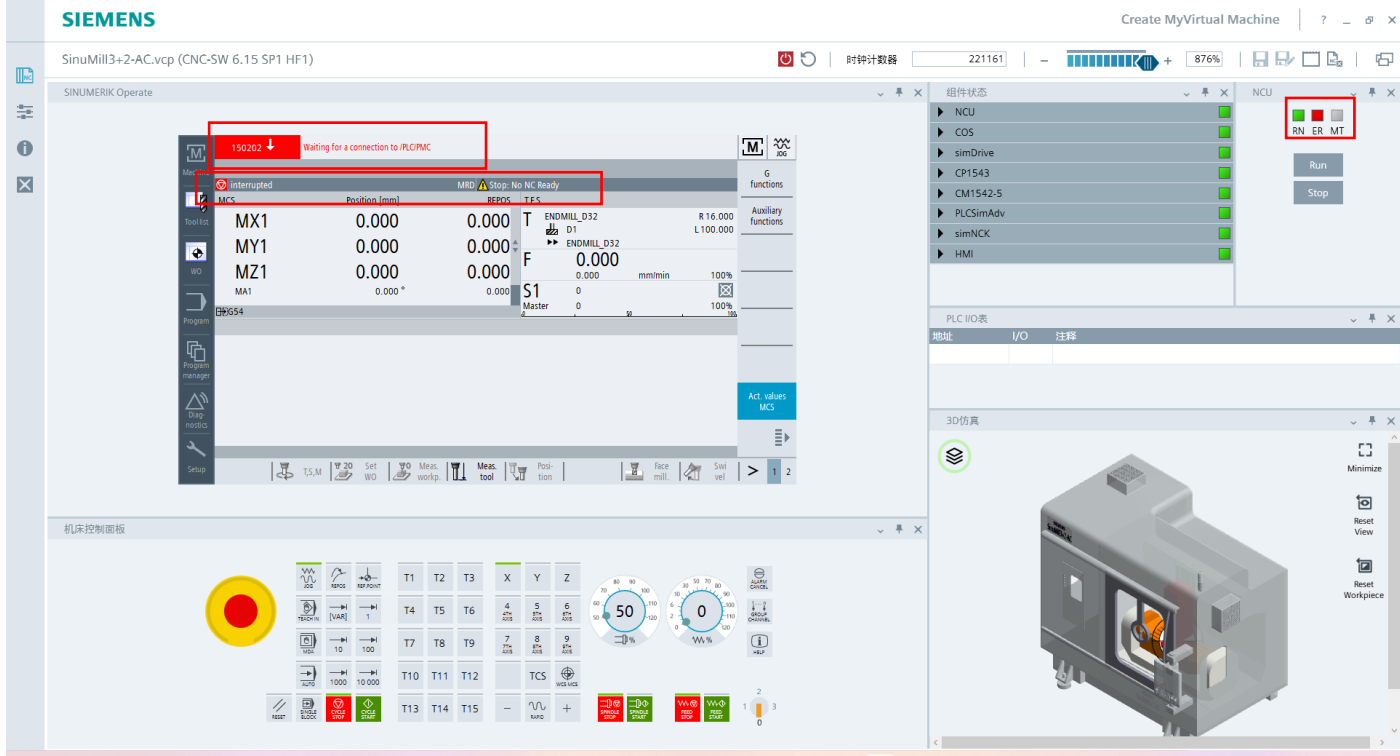

#### ER 闪红灯、报警信息栏出现等待 PLC 连接、提示"Stop No NC Ready"

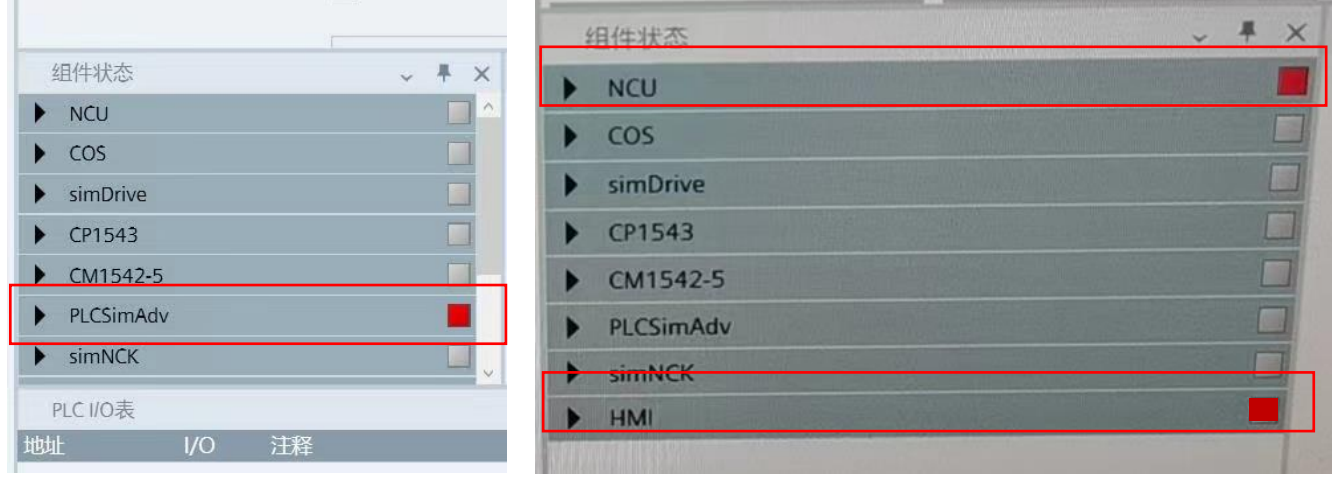

出现 NCU 红灯、PLCSimAdv 红灯、hmi 红灯

#### **解决方法:**

- 1、 更改通讯网卡设置
- 1) 打开电脑的控制面板,点击右上角查看方式:小图标,双击"Communication Settings"

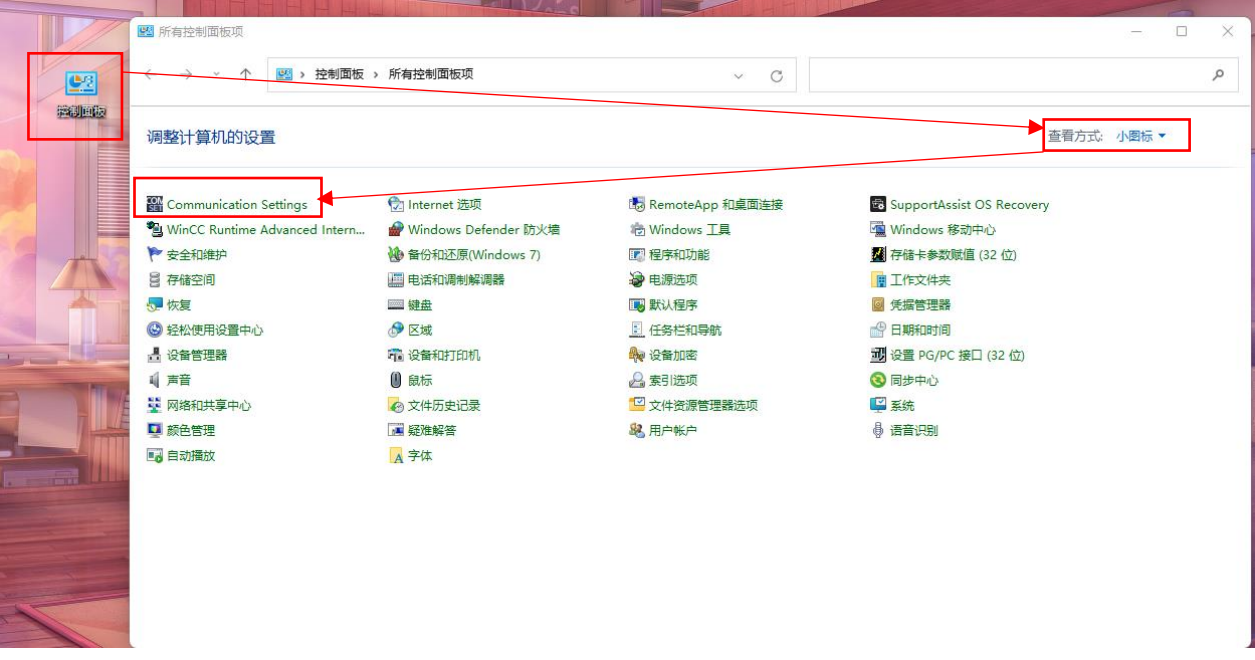

2)将"S7ONLINE"、"SINUMERIK"的通讯网卡选择一致,重新打开软件即可正常使用

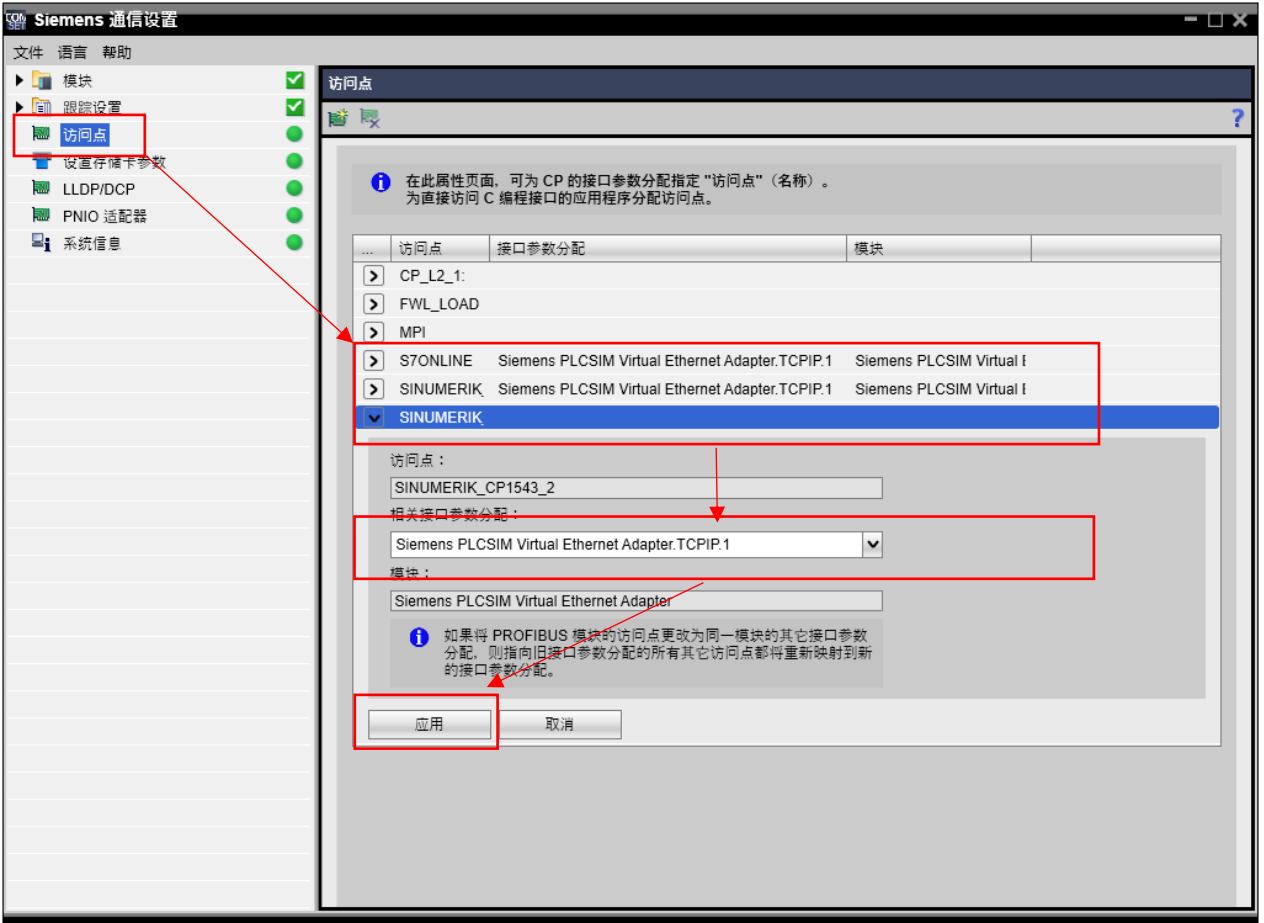

**如果此方法解决不了,请参照以下方法:**

2、重装软件: 在控制面板卸载 CMVM1.02、CNC6.15 后, 重新按照《安装说明》安装(《安装说明已在官网发布》)

3、重装系统或更换电脑:重装不一样的系统或者更换新电脑,将新的网卡信息发给分赛区重新录入服务器

### **二、在使用过程中出现 HMI 崩溃现象:**

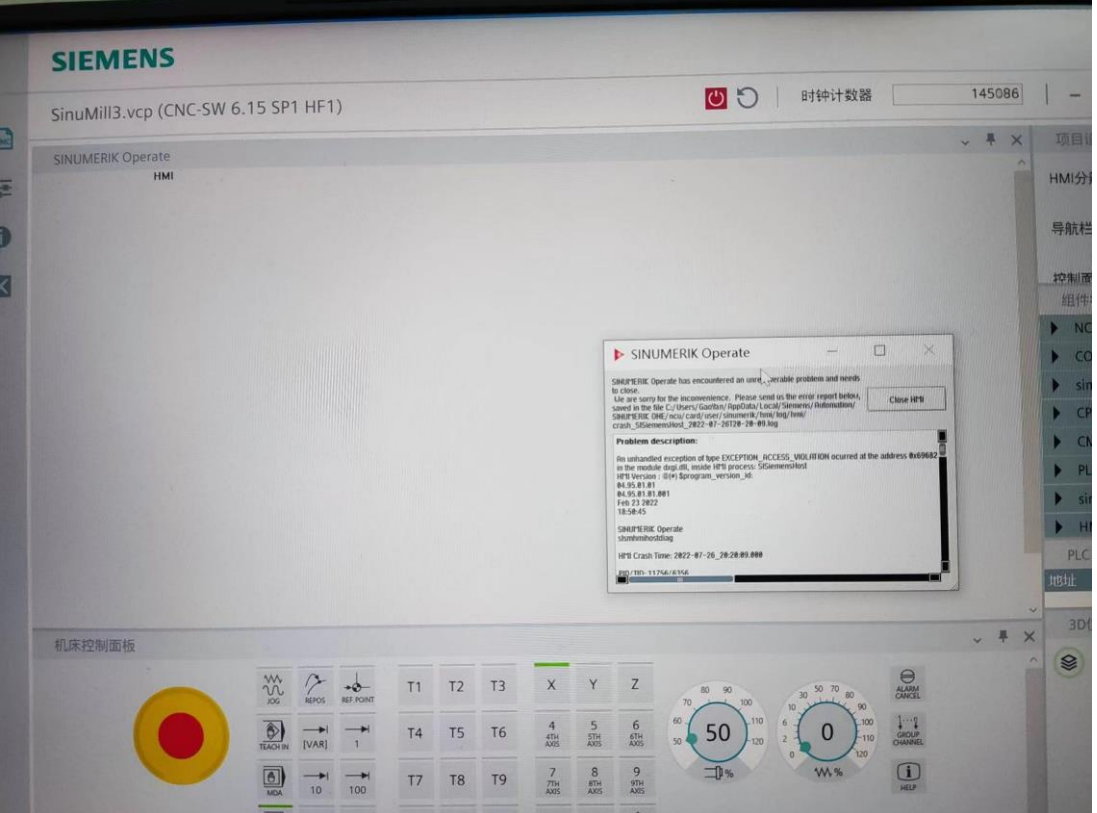

**解决办法:**故障原因为使用了中文输入法输入信息或同时打开 SINUTRAIN 和 CMVM,导致 HMI 崩溃,使用软件时 切换英文输入法或关闭 SINUTRAIN 即可解决故障现象

### **三、在导入 STL 的工装后,出现图中错误提示:**

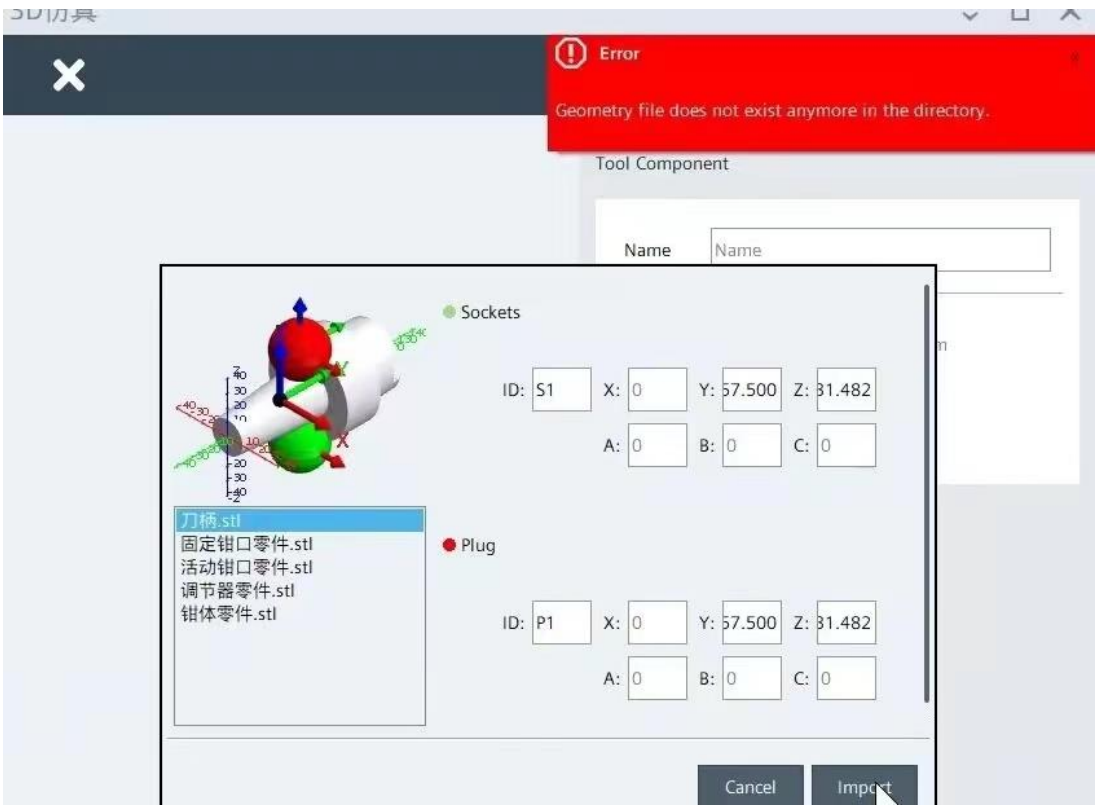

**解决方法:工装设计后的文件正确放置位置为:user/sinumerik/3d,并且 STL 格式的工装文件名称不能有中文**

## **四、打开软件时出现以下故障提示:**

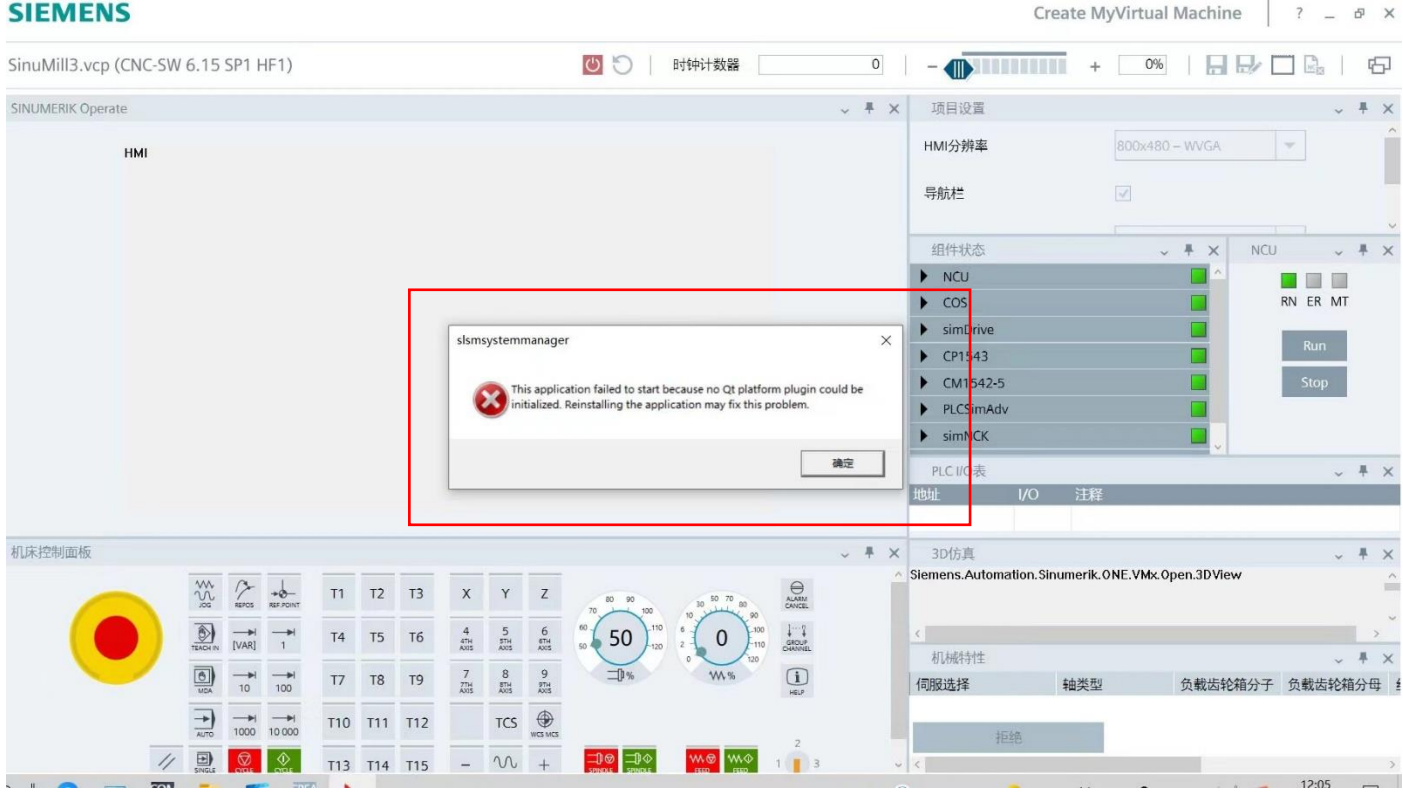

### **解决办法:**

1、重装软件:在控制面板卸载 CMVM1.02、CNC6.15 后,重新按照《安装说明》安装(《安装说明已在官网发布》)

2、重装系统或更换电脑:重装不一样的系统或者更换新电脑,将新的网卡信息发给分赛区重新录入服务器

### **五、确定已将网卡信息提交给分赛区后无法打开软件,如图:**

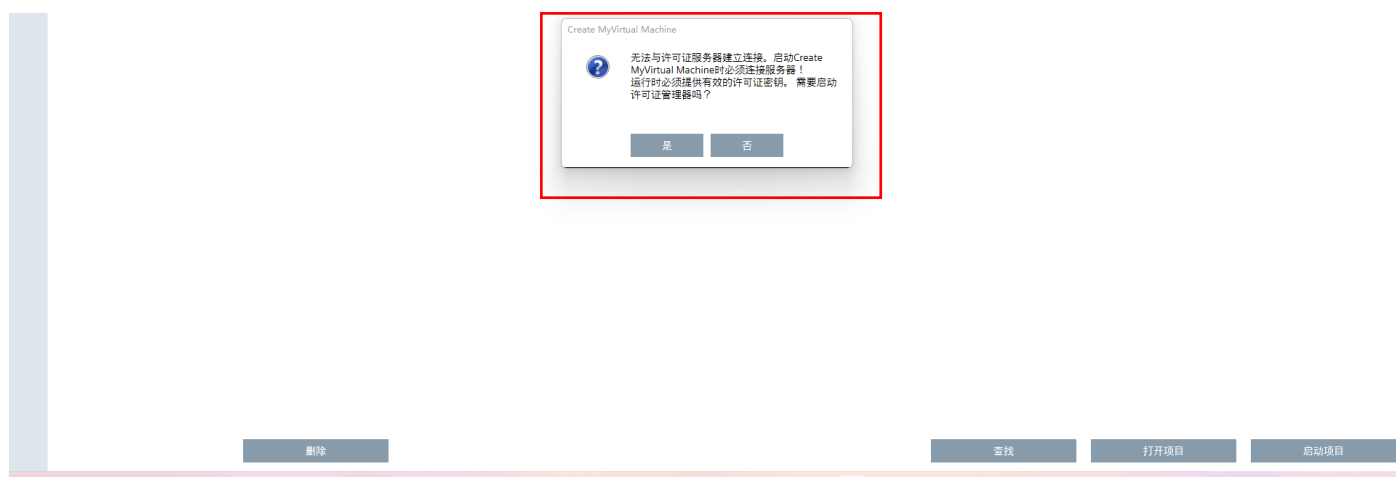

**解决方法:**

- 1、 确保电脑已经联网;
- 2、 在系统文件中找到 CMVM\_ LicenseTool,并打开

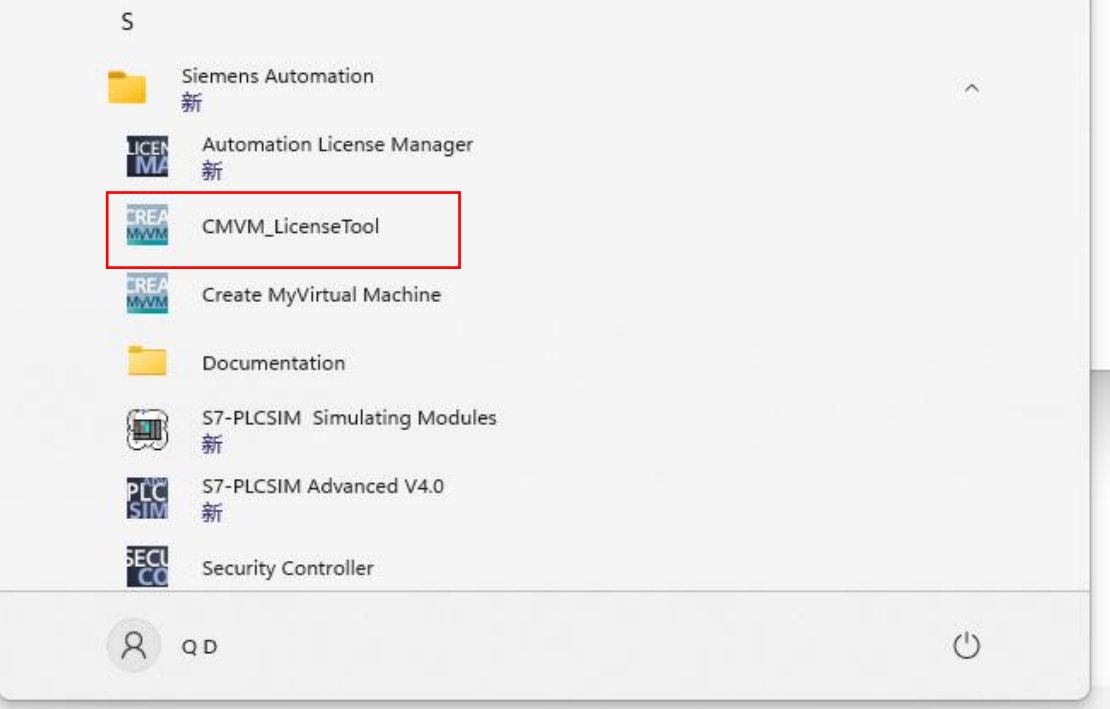

3、打开后在图中位置输入 [28000@210.12.56.42](mailto:28000@210.12.56.42), 点击"Add"后, 点击"Save", 关闭后再打开软件即可

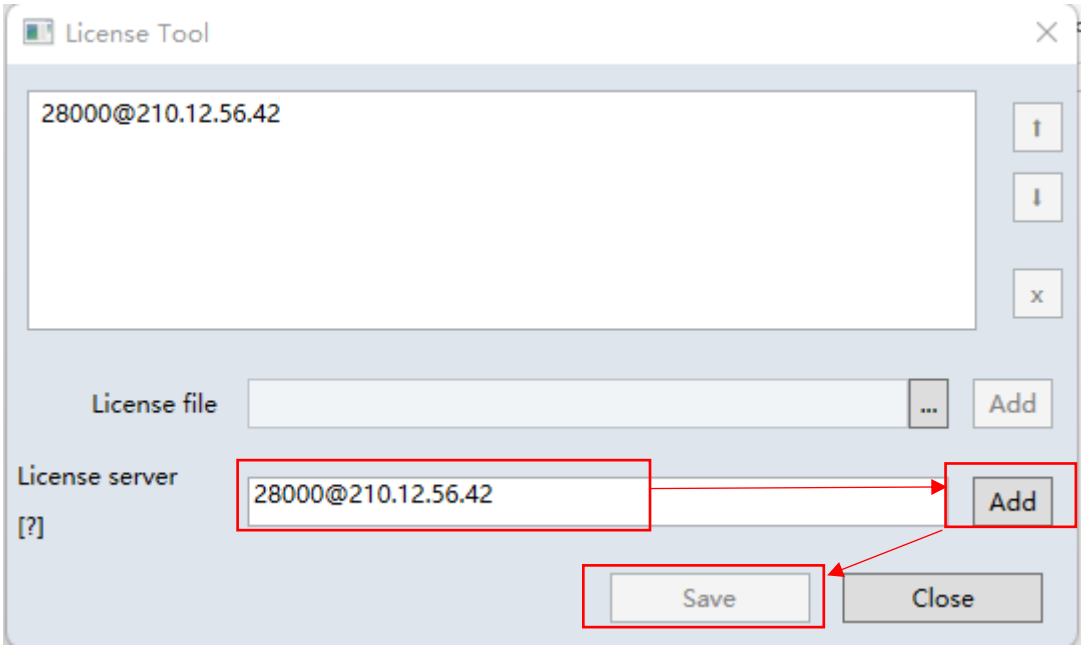